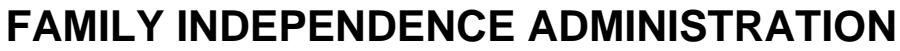

Matthew Brune, Executive Deputy Commissioner

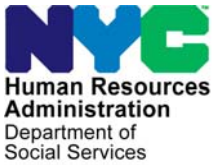

Policy, Procedures, and Training

James K. Whelan, Deputy Commissioner Stephen Fisher, Acting Assistant Deputy Commissioner<br>Policy, Procedures, and Training Stephen Coffice of Procedures

# **POLICY BULLETIN #11-17-SYS**

## **TAG PACKET PREPARATION PROCESS**

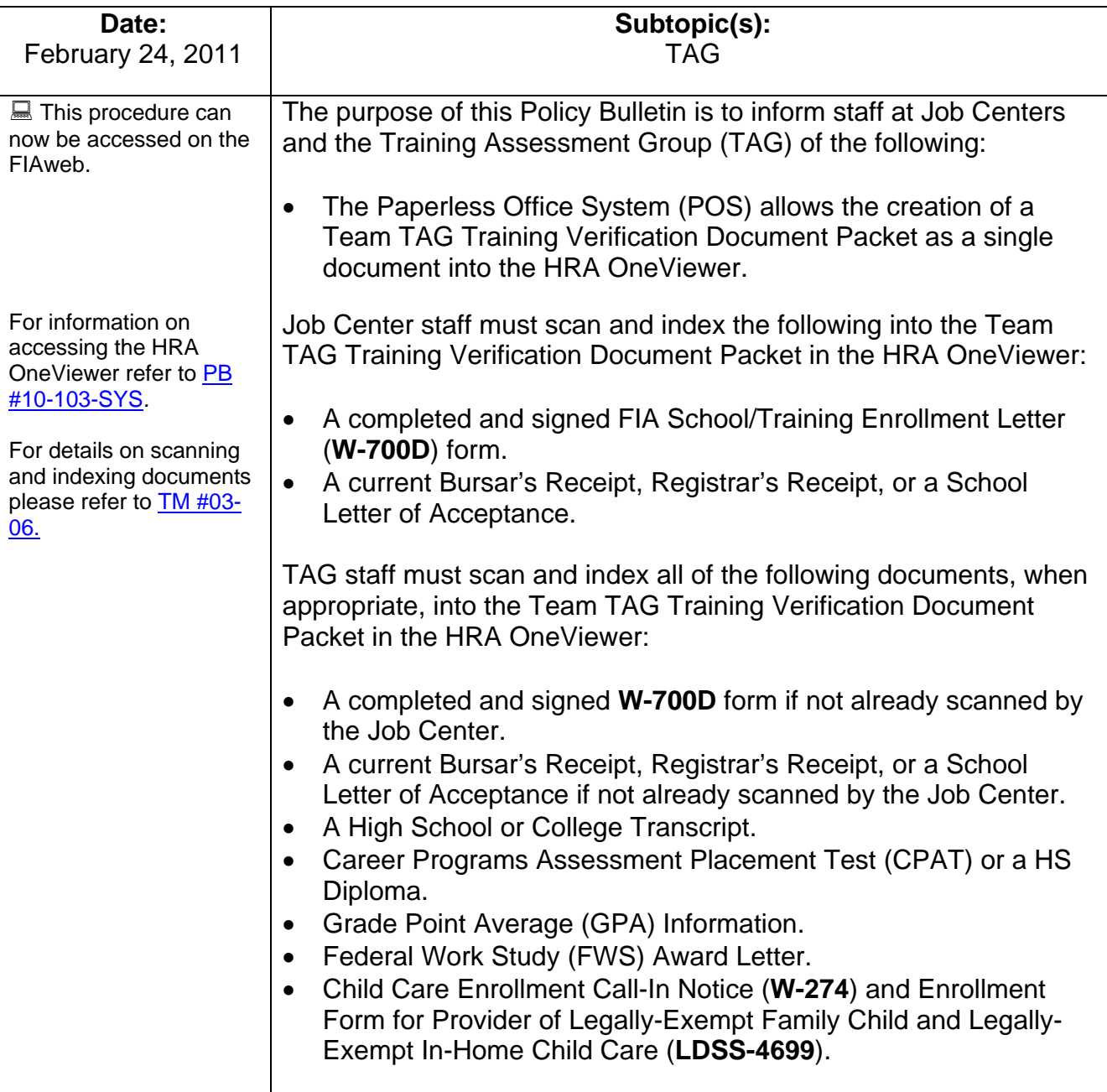

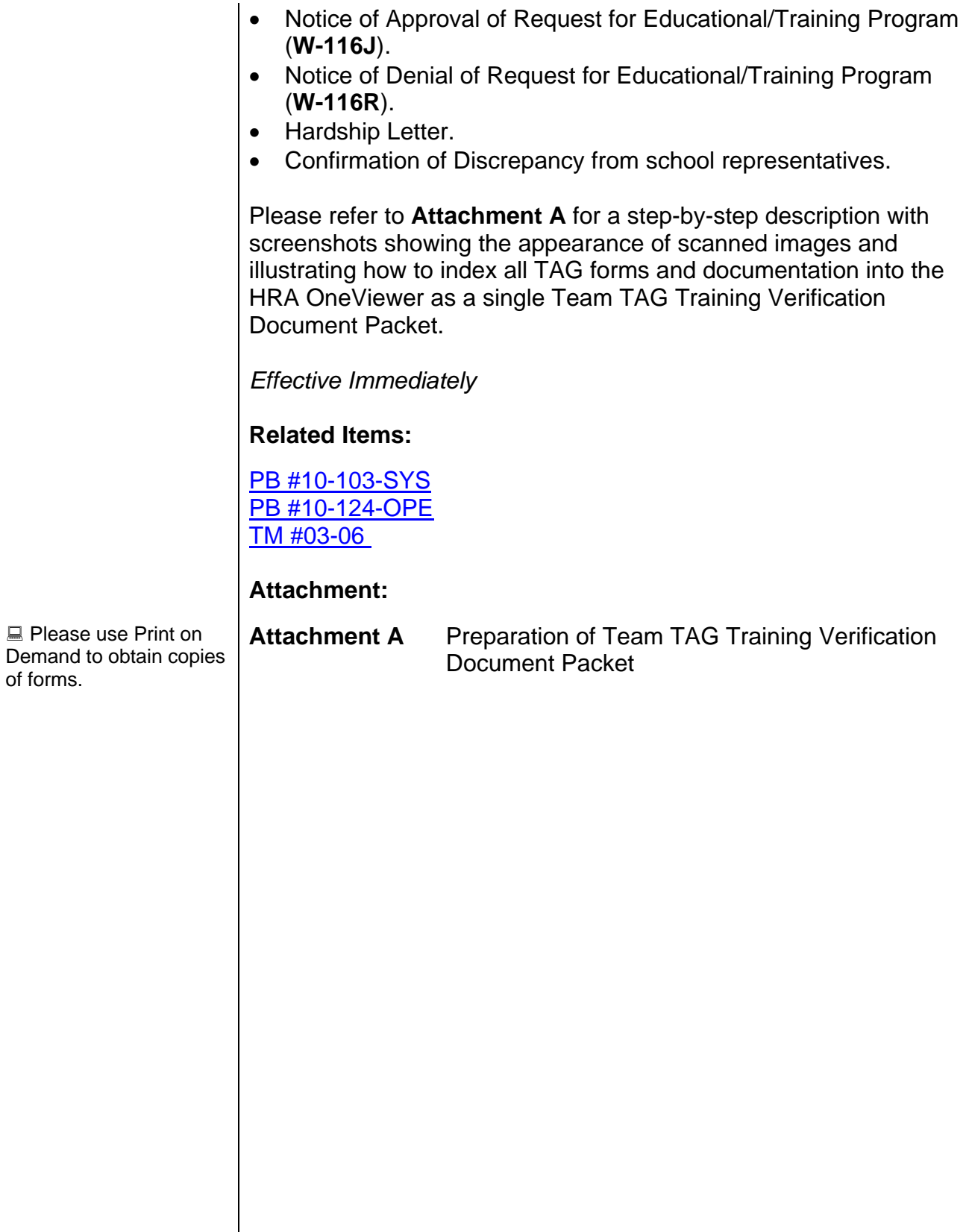

After successfully scanning the documents, the images captured will be electronically stored in a folder associated with the proper case number. In the Paperless Office System (POS), the JOS/Worker must index the scanned documents. To do so the JOS/Worker must:

- Select **Tools** from the menu bar in POS.
- Select **Digital Sender Image Indexing**.

POS will then access the **Image Indexing** application.

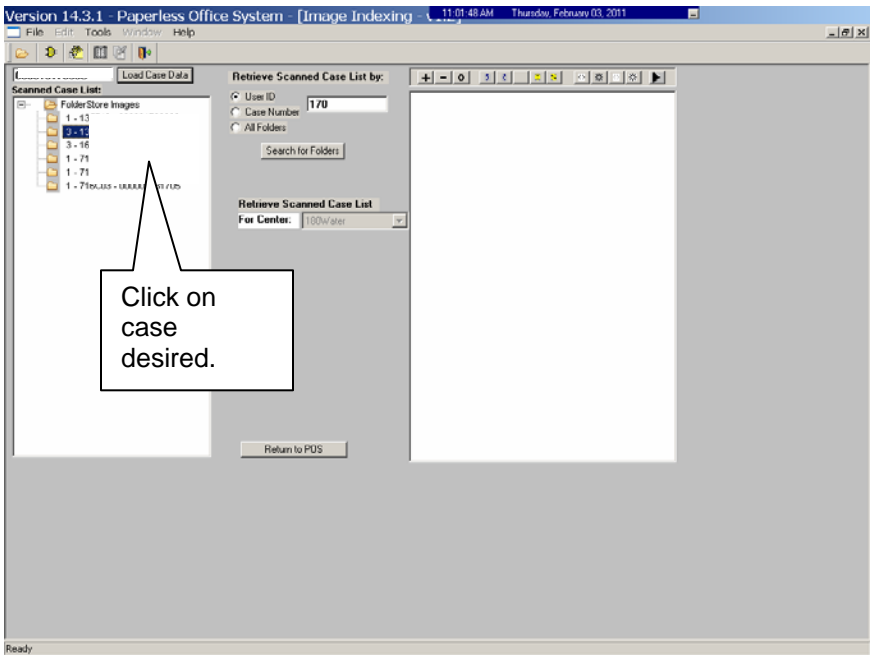

After a successful search is completed, a list of scanned cases associated with the **UserID** will appear in the **Scanned Case List:** field. To select a particular case the JOS/Worker must:

• Click on the desired case.

#### **Attachment**

Preparation of Team TAG Training Verification Document Packet

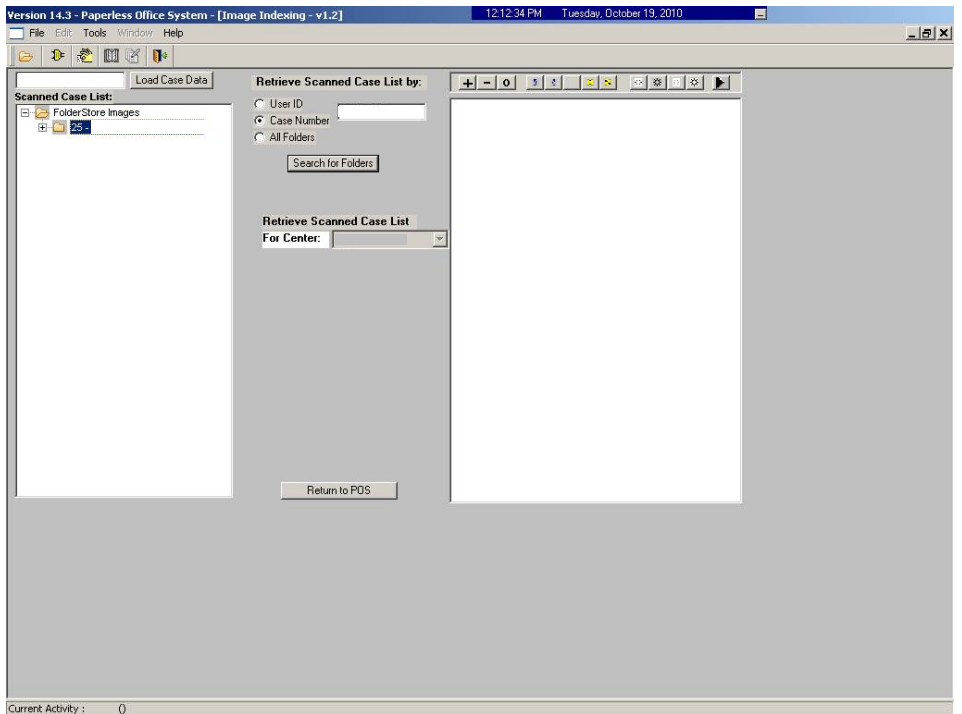

The case number selected will populate the **Load Case Data** field.

• Click **Load Case Data** button.

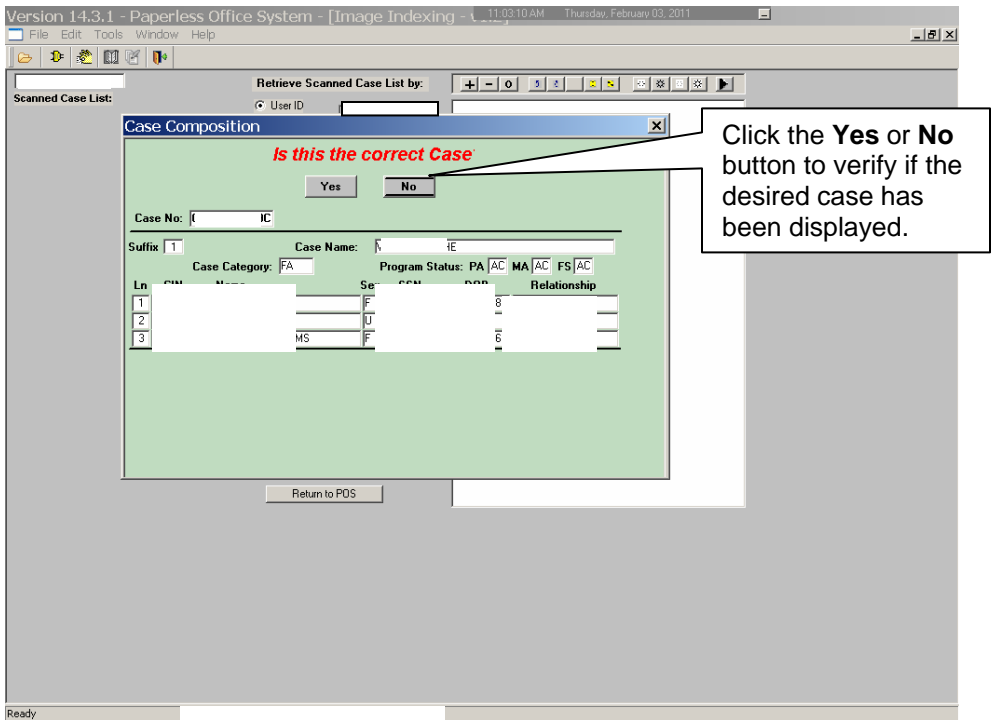

After the JOS/Worker clicks on the **Load Case Data** button, the **Case Composition** screen appears with information pertinent to the case.

- If the information in the pop-up box is incorrect, select "**No**" and the application will take you back to the **Image Indexing** screen to reenter the correct **Case Number** in the **Load Case Data** field.
- If the **Case Numbe**r and **Case Name** in the pop-up box are correct, select "**Yes**" to proceed to the "**Digital Index Imaging Screen**."

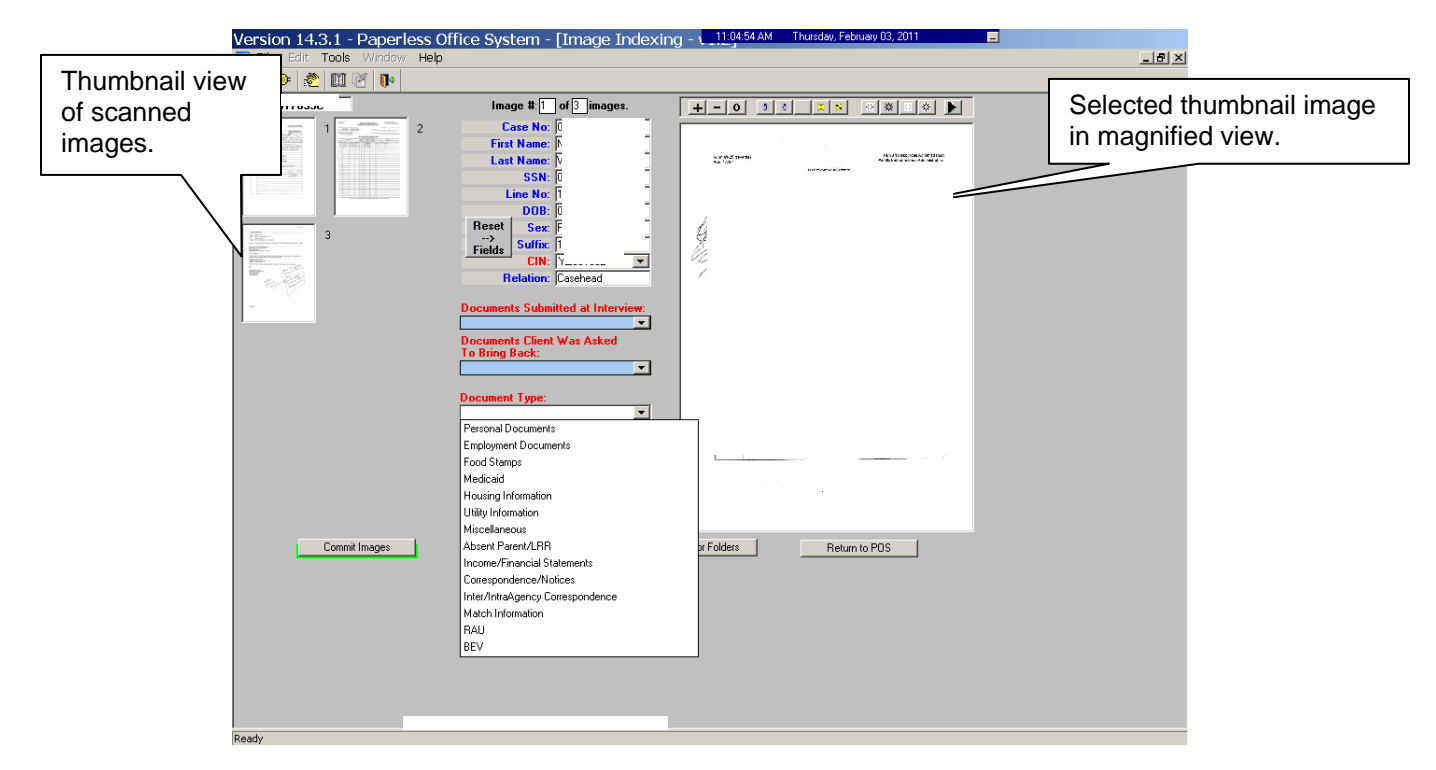

POS displays all the images that were scanned by the JOS/Worker in a thumbnail view. If there are more than eight images, a scroll bar will appear that will allow the JOS/Worker to view/access additional thumbnail images.

On the far right side is a magnified view of the document thumbnail selected. The JOS/Worker can view any of the images in magnified view by clicking on the thumbnail of the scanned document. At the top of this area, there is a Tool Bar, which is utilized to change the appearance of the selected image.

The JOS/Worker must verify that all documents that are to become part of the image have been scanned properly. If a document was incorrectly scanned or inadvertently added, it can be selected, deleted, and/or re-scanned.

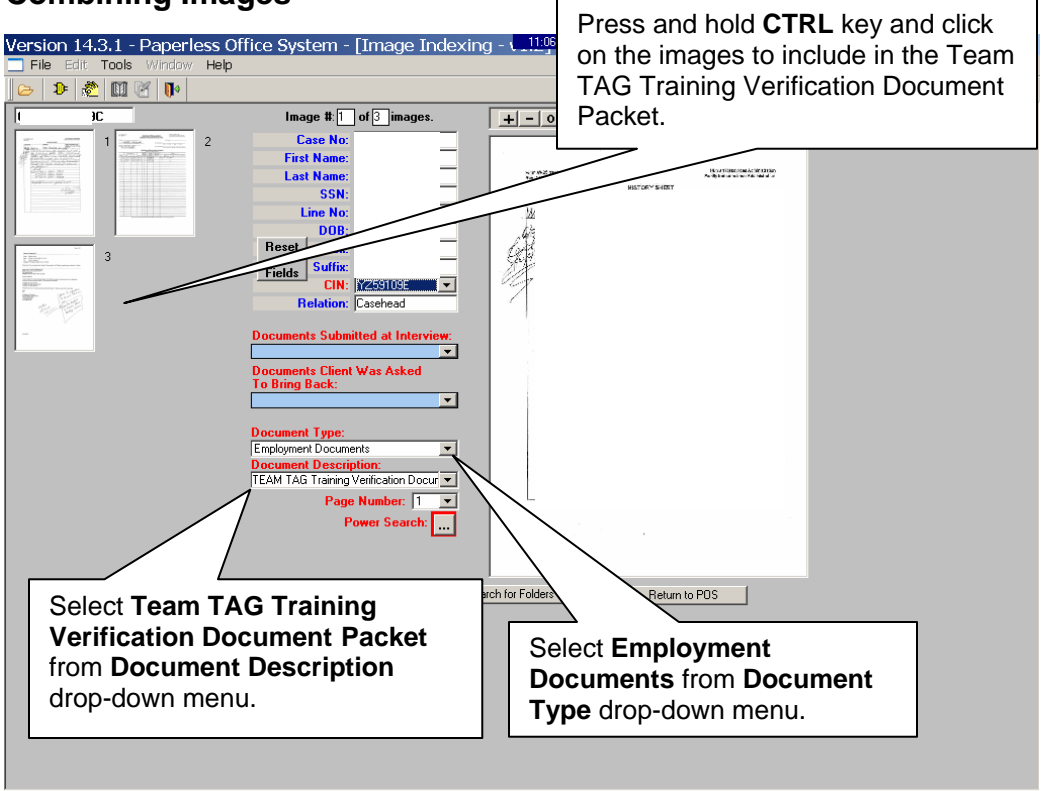

#### **Combining Images**

To combine scanned images to be included in the packet, press and hold the **CRTL** key and click on the individual images. Images selected are illuminated with a blue border. The image displayed in the normal viewer is illuminated in red.

To properly label and classify the scanned documents the JOS/Worker must:

- Select **Employment Documents** from the **Document Type** drop-down menu.
- Select **Team TAG Training Verification Document Packet** from the **Document Description** drop-down menu.

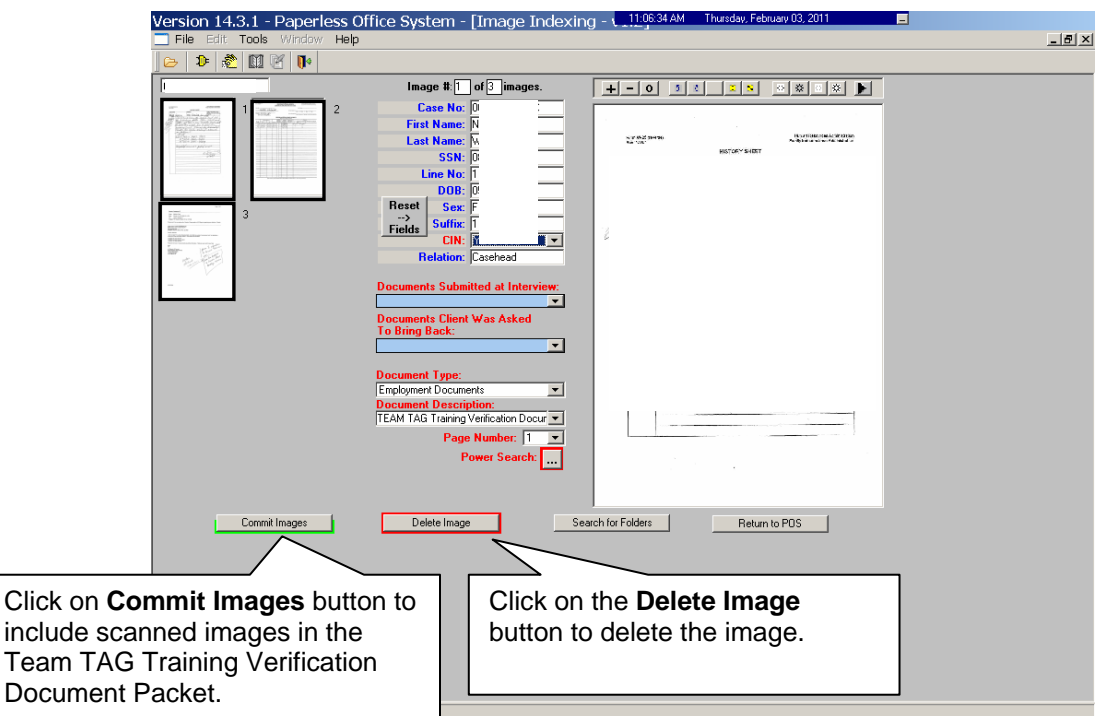

Once the JOS/Worker has selected all the images that are to be indexed and the required fields have been populated with information, the JOS/Worker can commit the images. To commit the images:

• Click on the **Commit Images** button to include scanned images in the Team TAG Training Verification Document Packet.

If an image should be deleted from the folder, the JOS/Worker must:

- Click on the thumbnail image to be deleted.
- Click on the **Delete Image** button.

ion 14.2.1 - Paperless Office System - [Image Indexing - v1.2]  $-10 \times$ <u> el-lo del del del del d</u> Click on  $\vert x \vert$ Image Commital the **OK** i) Images committed successfully. button. Power Search: Commit Images Delete Image Search for Folders Return to POS Click on the **Return to POS** button to view packet in HRA OneViewer. ,<br>Current Activity :Document Intake

Preparation of Team TAG Training Verification Document Packet

When the images have been successfully combined into the Team TAG Training Verification Document Packet, an **Image Committal** information window will appear with the message "**Images committed successfully**". The JOS/Worker must:

• Click the **OK** button.

To exit the **Image Indexing** application:

- Click on the **Return to POS** button; or
- Go to **File** and select **Close.**